### <span id="page-0-0"></span>개요

본 사용 설명서에는 빠르고 쉬운 마우스 설치 및 사용 방법에 대한 정보가 수록되어 있습니다.

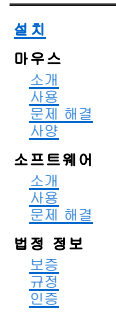

## 설명서의 정보는 사전 통지 없이 변경될 수 있습니다**. © 2007 Dell Computer Corporation. All rights reserved.**

*Dell* 및 *Dell* 로고는 Dell Computer Corporation의 상표입니다. *Bluetooth*는 Blutooth SIG에 의해 소유된 등록 상표입니다. *Microsoft*, *Windows* 및 *Windows Vista*는 미국 또는 다 른 국가에서 상표 또는 등록 상표입니다.

다른 상표 및 이름은 이 안내서에서 해당 상표 및 이름에 대한 권리를 가진 회사 또는 해당 회사의 제품을 언급할 때 사용될 수 있습니다. Dell은 자사의 상표와 이름을 제외한 다른 모든 상 표와 이름에 대한 어떤 소유권도 부인합니다.

#### 수출 규정

고객은 기술 또는 소프트웨어를 포함할 수 있는 본 제품이 미국의 통관 및 수출 통제 법률과 규정의 제한을 받으며 해당 제품이 제조 및/또는 수령된 국가의 통관 및 수출 법률과 규정의 제 한도 받을 수 있음을 인정합니다. 고객은 해당 법률과 규정을 준수할 것에 동의합니다. 또한, 미국 법률에 따라 해당 제품은 제한된 최종 사용자 또는 제한된 국가에 판매, 대여 또는 전달하<br>는 것이 금지되어 있습니다. 그 뿐 아니라, 해당 제품은 핵무기, 핵재료 또는 설비, 미사일 또는 미사일 프로젝트 지원, 화학 또는 생화학 무기의 설계, 개발, 생산 또는 사용과 관련된 활동을<br>포함하는 제한

최초 발행*: 2007*년 *6*월 8

## <span id="page-1-0"></span>인증**: Dell™ Travel Mouse With Bluetooth® Technology**

[Microsoft WHQL](#page-1-1) 로고

#### <span id="page-1-1"></span>**Microsoft WHQL 로고**

Dell Travel Mouse With Bluetooth Technology가 Microsoft Windows Hardware Quality Labs의 WHQL 로고 테스트를 통과했습니다.

WHQL Logo는 Microsoft Windows Hardware Quality Labs가 운영하는 인증 제도입니다. 이 인증 제도 하드웨어와 Microsoft 운영 체제의 호환성을 보장합니다. 마우스는 WHQL<br>테스트 키트를 통해 품질이 확인되었으며 <u>Microsoft [하드웨어 호환성 목록](http://www.microsoft.com/whdc/hcl/)</u>에 포함되어 있습니다.

## <span id="page-2-0"></span>소개**: Dell™ Travel Mouse With Bluetooth® Technology**

[개요](#page-2-1) • [기능](#page-2-2)

#### <span id="page-2-1"></span>개요

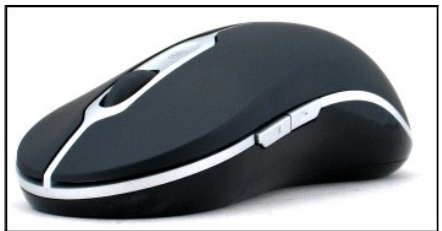

**Dell Travel Mouse With Bluetooth Technology**

## <span id="page-2-2"></span>기능

Dell Travel Mouse With Bluetooth Technology를 사용하여 다음 기능을 사용할 수 있습니다.

- l 문서 또는 웹 페이지에서 위로, 아래로, 왼쪽으로 및 오른쪽으로 스크롤합니다. 웹에서 다른 페이지를 탐색하거나 컴퓨터에서 다른 폴더를 탐색합니다.<br>l 프로그램의 실행, 전환과 종료 및 정보의 잘라내기, 복사와 붙여넣기와 같은 일반 작업을 수행합니다.<br>l 문서를 확대 또는 축소합니다.
- 
- 

## <span id="page-3-0"></span>사양**: Dell™ Travel Mouse With Bluetooth® Technology**

[일반](#page-3-1) • [전기](#page-3-2) • [물리](#page-3-3) • [환경](#page-3-4) • [무선](#page-3-5)

### <span id="page-3-1"></span>일반

제조업체 Logitech Inc. 모델 번호 M-RCG-DEL6 연결 유형 무선 기술 지원 운영 체제 Microsoft® Windows® XP, Media Center Edition 또는 Windows Vista™.

## <span id="page-3-2"></span>전기

작동 전압 1.9V ~ 3.3V 전원 소모 배터리 수명: 약 4개월

## <span id="page-3-3"></span>물리

높이 43.1mm 너비 61.3mm 길이 128.8mm 무게 90g(배터리 제외)

### <span id="page-3-4"></span>환경

작동 온도 0 °C ~ 40 °C 보관 온도 -40°C ~ 65°C 작동 습도 90%<sub>최대</sub> 상대 습도, 비응축 보관 습도 90%최대 상대 습도, 비응축

## <span id="page-3-5"></span>무선

전파 송신 양방향 Bluetooth 기술 범위 10m

## <span id="page-4-0"></span>문제 해결**: Dell™ Travel Mouse With Bluetooth® Technology**

마우스에 문제가 있을 경우

- 1. 배터리가 새 것이며 올바르게 배치되었는지 그리고 마우스가 켜져 있는 지를 확인합니다.
- 2. 여전히 문제가 발생할 경우 컴퓨터를 다시 시작합니다.
- 3. 여전히 연결 문제가 발생할 경우 컴퓨터의 Bluetooth 표시등이 켜져 있는지 확인하고 다음 단계로 진행하십시오.
- $\mathscr{O}_t$ 주: 컴퓨터의 Bluetooth 표시등이 꺼진 경우 컴퓨터의 사용자 설명서를 따라 Bluetooth 라디오를 활성화합니다.
- 4. 컴퓨터에서 Microsoft® Windows® XP 운영 체제를 사용할 경우 Bluetooth 소프트웨어가 노트북 컴퓨터에 제대로 설치되어 있는지 그리고 Bluetooth가 시작되었는지 확인합 니다.
- 5. 설치된 Bluetooth 소프트웨어를 확인하려면 화면 맨 아래에 있는 Windows 작업 표시줄에서 Bluetooth 아이콘을 마우스 오른쪽 단추로 클릭하고 옵션 메뉴를 클릭한 다음 다음 을 수행합니다.
	- ㅇ 정보 메뉴 명령이 나타나면 클릭하여 Bluetooth stack for Windows by Toshiba를 확인합니다.
- 
- 6 **고급 구성** 메뉴 명령이 나타나면 클릭하여 Widcomm Bluetooth 소프트웨어를 확인합니다.<br>6. 마우스를 작동하려면 다음 중 한 단계를 수행합니다.<br> o 노트북 컴퓨터에 Toshiba Bluetooth 소프트웨어가 설치되어 있거나 **Windows Vista™** 운영 체제를 사용할 경우 [여기를](file:///C:/data/Acc/P130672/ko/setup.htm#Software%20Part%201) 클릭하십시오.
	- ㅇ 노트북 컴퓨터에 Widcomm Bluetooth 소프트웨어가 설치되어 있거나 Windows Vista 운영 체제를 사용할 경우 [여기](file:///C:/data/Acc/P130672/ko/setup.htm#Software%20Part%202)를 클릭하십시오.
	- ㅇ 노트북 컴퓨터에 Bluetooth 소프트웨어가 설치되어 있지 않지만 Windows Vista 운영 체제를 사용할 경우 <u>여기</u>를 클릭하십시오.

## <span id="page-5-0"></span>사용**: Dell™ Travel Mouse With Bluetooth® Technology**

[마우스 단추 개요](#page-5-1) • [왼쪽 및 오른쪽 마우스 단추 사용](#page-5-2) • [앞으로 및 뒤로 마우스 단추 사용](#page-5-3) • [휠 사용](#page-5-4)

### <span id="page-5-1"></span>마우스 단추 개요

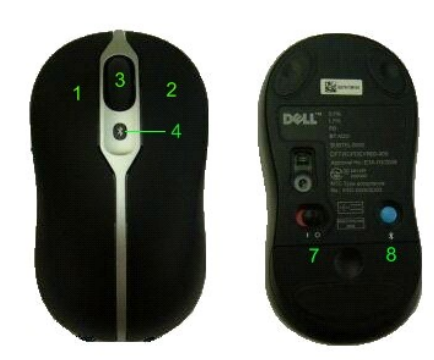

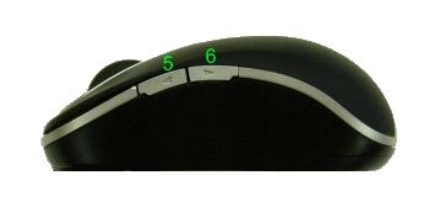

단추 지정:

- 1 기본 클릭
- 2 문자열 메뉴
- 3 롤러 및 휠 단추
- 4 Bluetooth 바인딩 표시등(파란색) 배터리 부족 표시등(노란색)
- 5 앞으로 단추
- 6 뒤로 단추
- 7 전원 스위치
- 8 Bluetooth 연결 단추

```
주: SetPoint를 사용하여 단추 지정을 사용자 정의할 수 있습니다. SetPoint를 실행하려면 Windows 작업 표시줄에서 ▶️ 아이콘을 두 번 클릭하거나 시 작 → 프로그램 →<br>SetPoint → 설정을 클릭합니다.
```
### <span id="page-5-2"></span>왼쪽 및 오른쪽 마우스 단추 사용

마우스에는 일반적인 왼쪽 및 오른쪽 마우스 단추가 있습니다. 초기에는 마우스 왼쪽 단추에 '누르기/선택' 작업이 지정되어 있고 오른쪽 단추에 '문자열 메뉴/대체 선택'이 지정되어 있습니 다. 왼손잡이인 경우 이러한 기본 기능을 바꾸어 장치를 편하게 사용할 수 있습니다.

### <span id="page-5-3"></span>앞으로 및 뒤로 마우스 단추 사용

앞으로 및 뒤로 단추는 사용 중인 Microsoft Office<sup>®</sup> 응용 프로그램에 따라 사용자 정의할 수 있습니다. 이렇게 하려면 SetPoint 소프트웨어에서 **응용 프로그램 특정 설정** 확인란을 선<br>택합니다.

주*:* 이 기능은 아래와 같이 *Microsoft Office 2000, Office XP* 및 *Office 2003* 응용 프로그램의 일부 응용 프로그램과만 작동합니다*.*

앞으로 및 뒤로는 다음과 같은 방식으로 탐색할 수 있습니다.

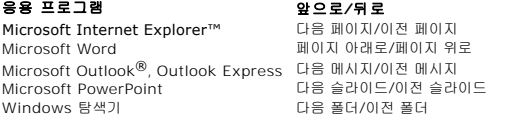

응용 프로그램 특정 설정 확인란의 선택을 해제하면 앞으로 및 뒤로의 표준 기능으로 돌아갑니다.

<span id="page-5-4"></span>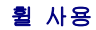

응용 프로그램에서 스크롤 막대를 누르는 대신 스크롤 휠을 사용하면 문서 내용에 더 쉽게 집중할 수 있습니다. 휠을 앞으로 굴리면 문서가 위로 스크롤되고, 뒤로 굴리면 문서가 아래로 스 크롤됩니다.

마우스에 틸트 휠이 있을 경우 수평 스크롤 막대가 표시되면 틸트 휠을 좌우로 밀어 수평으로 스크롤할 수 있습니다.

또한 마우스에는 스크롤 휠을 사용하지 않고 보다 빨리 페이지를 스크롤할 수 있는 '휠 프리 스크롤' 기능이 제공됩니다.

스크롤 휠도 여분의 단추로 사용할 수 있습니다. 다른 마우스 단추처럼 클릭을 하면 확대/축소 또는 다른 기능을 활성화하는 등의 원하는 작업을 수행할 수 있습니다.

## <span id="page-7-0"></span>규정**: Dell™ Travel Mouse With Bluetooth® Technology**

[규정 정보](#page-7-1)

### <span id="page-7-1"></span>규정 정보

본 장비는 FCC 규정 15절에 따라 테스트되었으며 클래스 B 디지털 장치에 대한 제한을 준수합니다. 이들 제한은 거주 지역 설치 시 유해한 간섭에 대한 이상적인 보호를 제공하기 위해 설 계되었습니다. 본 장비는 라디오 주파수 에너지를 생성, 사용 및 방사할 수 있으며 지시에 따라 설치되지 않았거나 사용되지 않은 경우, 라디오 통신에 유해한 간섭을 유발할 수 있습니다.<br>그러나 특정 설치 시 간섭이 발생하지 않으리라는 보장은 할 수 없습니다. 본 장비를 켜거나 끌 때 라디오 또는 텔레비전 수신에 유해한 간섭이 발생할 경우, 간섭을 없애기 위해 다음과 같 은 여러 가지 방법을 시도할 수 있습니다.

- <sup>l</sup> 수신 안테나의 방향이나 위치를 조정합니다.
- 
- <sup>l</sup> 장비와 리시버 간의 간격을 늘입니다. <sup>l</sup> 대리점이나 숙련된 라디오/TV 기술자에게 문의합니다.

본 장비는 FCC 규정에 따라 클래스 B 컴퓨터 장치에 대한 제한을 준수하는 것으로 인증되었습니다. FCC 규정을 준수하려면 이 장치에 전파 차단 케이블을 사용하여야 합니다. 비승인 장<br>치 또는 전파 차단 케이블이 아닌 케이블을 사용하면 라디오 및 TV 수신에 간섭이 발생할 수 있습니다. 제조업체의 승인 없이 장비를 변경하거나 개조하는 행위는 사용자의 장비 작동 권한 을 무효화할 수 있습니다.

본 클래스 B 디지털 기기는 캐나다 간섭-유발 장치 규정(Canadian Interference-Causing Equipment Regulations)의 모든 요구 사항을 준수합니다.

본 마우스는 다음 관련 기관에서 승인을 받았습니다.

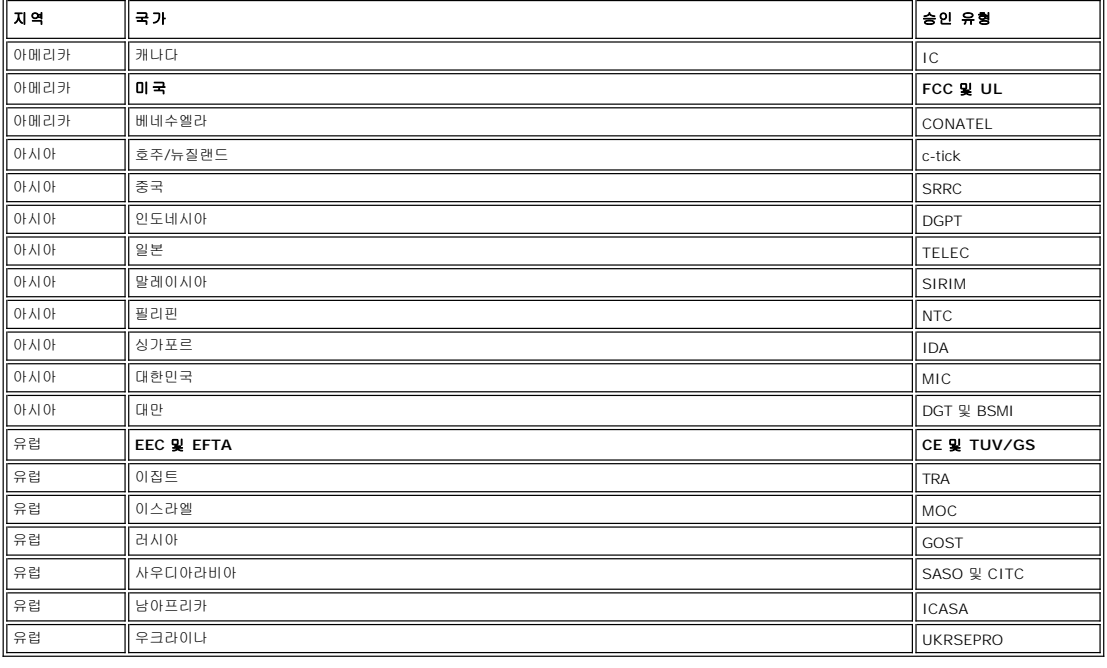

## <span id="page-8-0"></span>설치**: Dell™ Travel Mouse With Bluetooth® Technology**

### 시스템 사양

Dell Travel Mouse With Bluetooth Technology를 설치 및 작동하려면 다음 운영 체제 중 하나가 필요합니다.

- <sup>l</sup> Microsoft® Windows® XP 및 Media Center Edition
- Windows Vista™

### 시작하기

[제품 내용물](#page-8-1) • [배터리 삽입](#page-8-2) • [마우스 설치](#page-8-3)

#### <span id="page-8-1"></span>제품 내용물

Dell Travel Mouse With Bluetooth Technology에는 다음 품목들이 포함되어 있습니다.

- l 마우스
- <sup>l</sup> AA 배터리 2개
- <sup>l</sup> 소프트웨어 CD
- l 사용 설명서

패키지를 열고 내용물을 꺼내 설치를 시작합니다.

주*:* 다른 모든 *Bluetooth* 사용 마우스는 꺼야 합니다*.* 리시버는 반경 *10*미터*(30*피트*)* 이내의 *Bluetooth* 사용 마우스를 감지할 수 있습니다*.* 문제가 발생할 경우 모든 단계를 다시 완 료합니다*.*

#### <span id="page-8-2"></span>배터리 삽입

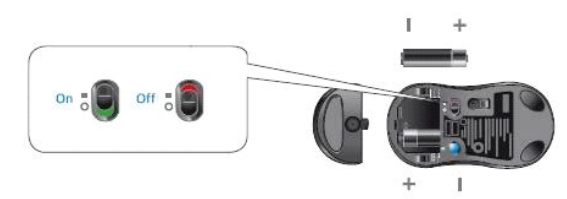

AA 배터리 2개를 마우스에 삽입합니다. 배터리가 제대로 삽입되었는지 확인해야 합니다. 그런 다음 마우스 바닥의 전원 스위치를 사용하여 마우스를 켭니다. 배터리가 제대로 삽입되었을 경우 마우스의 광학 센서에 빨간 색 표시등이 켜집니다. 주*:* 이 때 *Connect(*연결*)* 단추를 누르지 마십시오*.*

#### <span id="page-8-3"></span>마우스 설치

#### **Dell Travel Mouse With Bluetooth Technology** 설치**(**제 **1**부**)**

Toshiba Bluetooth 소프트웨어가 Dell 노트북 컴퓨터에 설치되어 있을 경우 다음 단계를 완료합니다.

주*: Dell* 노트북 컴퓨터에 *Widcomm Bluetooth* 소프트웨어가 설치되어 있거나 *Microsoft Vista* 운영 체제를 사용할 경우 제 *2*부 또는 제 *3*부에 있는 단계를 완료합니다*.*

모든 필요한 마우스 소프트웨어는 노트북 컴퓨터에 사전 설치되어 있습니다. 소프트웨어를 복원해야 할 경우 설치 CD를 넣은 다음 화면에 나타나는 지침을 따르십시오.  $\mathscr{L}$ 주: SetPoint 프로그램의 설치를 해제하려면 **시작 → 설정 → 제어판 → 프로그램 추가/제거**를 클릭합니다. In the **프로그램 추가/제거 프로그램** 창에서 SetPoint 프로그램을 선

택한 다음 변경*/*제거를 클릭합니다*.*

- 1. 다른 모든 Bluetooth 사용 마우스는 꺼야 합니다. 리시버는 반경 10미터(30피트) 이내의 Bluetooth 사용 마우스를 감지할 수 있습니다.
- 2. 컴퓨터의 Bluetooth 표시등이 켜진 경우(파란색), 단계 D로 진행합니다.
- 주*:* 컴퓨터의 *Bluetooth* 표시등이 꺼진 경우 컴퓨터의 사용 설명서를 따라 *Bluetooth* 라디오를 활성화합니다*.*
- 3. 화면 맨 아래 있는 Windows 작업 표시줄에서 Bluetooth 아이콘을 마우스 오른쪽 단추로 클릭하고 **Bluetooth** 시작을 클릭한 다음 Bluetooth를 활성화하는 지침을 따릅니다.
- 4. **Bluetooth** 설정 창에서 새 연결을 클릭합니다.
- D. **새 연결 추가** 마법사가 나타나면 마우스의 Bluetooth 단추를 2초 동안 누르고 있다가 **새 연결 추가** 마법사에서 **다음**을 클릭합니다.
- 주*:* 단계 *6* 및 *7*이 *3*분 이내에 완료되는지 확인하고 그렇지 않을 경우 단계 *3*으로 돌아갑니다*.* 6. **Bluetooth** 장치 검색 창이 나타난 경우 컴퓨터와 마우스가 연결될 수 있도록 최소 20초 정도 기다립니다.
- 
- 7. 연결이 완료되고 Dell Travel Mouse With Bluetooth Technology가 목록에 표시된 경우 목록에서 Dell Travel Mouse With Bluetooth Technology를 선택하고 다음을 클 릭합니다

<span id="page-9-0"></span>8. **Bluetooth** 설정 창을 닫습니다.

#### **Dell Travel Mouse With Bluetooth Technology** 설치**(**제 **2**부**)**

Widcomm Bluetooth 소프트웨어가 Dell 노트북 컴퓨터에 설치되어 있을 경우 다음 단계를 완료하십시오.

주*: Dell* 노트북 컴퓨터에 *Toshiba Bluetooth* 소프트웨어가 설치되어 있거나 *Microsoft Vista* 운영 체제를 사용할 경우 제 *1*부 또는 제 *3*부에 있는 단계를 완료합니다*.*

모든 필요한 마우스 소프트웨어는 노트북 컴퓨터에 사전 설치되어 있습니다. 소프트웨어를 복원해야 할 경우 설치 CD를 넣은 다음 화면에 나타나는 지침을 따르십시오.

<mark>《</mark> 주: SetPoint 프로그램의 설치를 해제하려면 **시작 → 설정 → 제어판 → 프로그램 추가/제거를** 클릭합니다. **프로그램 추가/제거 프로그램** 창에서 SetPoint 프로그램을 선택한 다 음 변경*/*제거를 클릭합니다*.*

- 1. 다른 모든 Bluetooth 사용 마우스는 꺼야 합니다. 리시버는 반경 10미터(30피트) 이내의 Bluetooth 사용 마우스를 감지할 수 있습니다.
- 2. 컴퓨터의 Bluetooth 표시등이 켜진 경우(파란색), 단계 D로 진행합니다.
	- 주*:* 컴퓨터의 *Bluetooth* 표시등이 꺼진 경우 컴퓨터의 사용 설명서를 따라 *Bluetooth* 라디오를 활성화합니다*.*
- 3. 화면 맨 아래 있는 Windows 작업 표시줄에서 Bluetooth 아이콘을 마우스 오른쪽 단추로 클릭하고 **Bluetooth** 사용 시작을 클릭한 다음 Bluetooth를 활성화하는 지침을 따릅 니다.
- 4. **Bluetooth** 설정 창에서 다음을 클릭합니다.
- 5. **Bluetooth** 서비스 선택 창에서 휴먼 인터페이스 장치를 선택하고 다음을 클릭합니다.
- 6. **Bluetooth** 장치 선택 창이 나타나면 마우스의 [Bluetooth] 단추를 2초 동안 누른 다음 Dell Travel Mouse With Bluetooth Technology가 목록에 표시될 때까지 최소 20초 정도 기다립니다.
- 7. **Bluetooth** 장치 선택 창에서 Dell Travel Mouse With Bluetooth Technology를 두 번 클릭하면 마우스를 컴퓨터에 연결할 수 있습니다.
- 8. 확인 필요 창에서 카운트다운이 0이 되기 전에 여기를 눌러 올바른 마우스가 연결되었음을 확인합니다.

#### **Dell Travel Mouse With Bluetooth Technology** 설치**(**제 **3**부**)**

Dell 노트북 컴퓨터에 Windows Vista 운영 체제가 설치되어 있을 경우 다음 단계를 완료합니다.

주*: Dell* 노트북 컴퓨터에 *Widcomm Bluetooth* 소프트웨어 또는 *Toshiba Bluetooth* 소프트웨어가 설치되어 있을 경우 제 *1*부 또는 제 *2*부의 단계를 완료합니다*.*

모든 필요한 마우스 소프트웨어는 노트북 컴퓨터에 사전 설치되어 있습니다. 소프트웨어를 복원해야 할 경우 설치 CD를 넣은 다음 화면에 나타나는 지침을 따르십시오. <mark>②</mark> 주: SetPoint 프로그램의 설치를 해제하려면 **시 작 → 설정 → 제어판 → 프로그램 추가/제거**를 클릭합니다. **프로그램 추가/제거 프로그램** 창에서 SetPoint 프로그램을 선택한 다 음 변경*/*제거를 클릭합니다*.*

- 1. 다른 모든 Bluetooth 사용 마우스는 꺼야 합니다. 리시버는 반경 10미터(30피트) 이내의 Bluetooth 사용 마우스를 감지할 수 있습니다.
- 2. 컴퓨터의 Bluetooth 표시등이 켜진 경우(파란색), 단계 D로 진행합니다.
- 주*:* 컴퓨터의 *Bluetooth* 표시등이 꺼진 경우 컴퓨터의 사용 설명서를 따라 *Bluetooth* 라디오를 활성화합니다*.*
- 3. 시작 → 설정 → 제어판을 클릭합니다. 제어판 창이 클래식 보기로 전환되었는지 확인한 다음 Bluetooth 장치를 두 번 클릭합니다.
- 
- 4. **Bluetooth 장치** 창에서 **추가**를 클릭합니다.<br>5. 마우스의 Bluetooth 단추를 2초 동안 누르고 있습니다. 마우스의 파란색 표시등이 깜박이기 시작합니다. **장치가 설치되어 검색 준비 완료** 옵션을 선택하고 **다음**을 클릭합니다.
- 6. **Bluetooth** 장치 마법사 추가 창이 나타나면 Dell Travel Mouse With Bluetooth Technology가 목록에 표시될 때까지 최소 20초 정도 기다립니다. 목록에서 Dell Travel
- Mouse With Bluetooth Technology을 선택하고 다음을 클릭합니다.
- .<br>다음 페이지에서 **암호키 사용 안 함**을 선택하고 **다음**을 클릭합니다. 8. 다음 페이지에서 **완료**를 클릭하여 컴퓨터와 마우스를 연결합니다

주*:* 마우스 설치에 실패할 경우 위의 단계를 반복하십시오*.*

단추/키 입력 또는 커서 동작과 같은 간단한 동작을 수행하여 마우스가 작동하는지 확인합니다.

마우스 사용에 대한 자세한 내용은 [마우스 사용법](file:///C:/data/Acc/P130672/ko/msusage.htm)을 참조하십시오.

마우스가 작동하지 '않을' 경우 <u>마우스 문제 해결</u>을 참조하십시오.

## <span id="page-10-0"></span>소개**: Dell™ Travel Mouse With Bluetooth® Technology** 소프트웨어

[개요](#page-10-1) • [기능](#page-10-2)

## <span id="page-10-1"></span>개요

<sup>l</sup> SetPoint 소프트웨어는 장치에 성능 및 지능을 제공하여 더욱 향상된 고급 구성이 가능합니다.

## <span id="page-10-2"></span>기능

SetPoint 소프트웨어는 Windows®를 시작할 때 자동으로 실행되며 장치의 고유한 기능이 작동하려면 계속 실행 상태를 유지해야 합니다.

SetPoint는 배경에서 조용하게 실행됩니다. Windows 작업 표시줄에 있는 SetPoint 아이콘 을 제외하고는 실행되고 있다는 사실을 알 수 없습니다. SetPoint 소프트웨어로 사용자의 작업 방식에 맞게 장치를 사용자 정의할 수 있습니다.

## <span id="page-11-0"></span>문제 해결**: Dell™ Travel Mouse With Bluetooth® Technology** 소프트웨어

SetPoint가 실행되지 않을 경우 **시작 → 프로그램 → SetPoint → 설정**을 다시 시작할 수 있습니다.

SetPoint 소프트웨어를 사용하지 않으려면 Windows® 작업 표시줄에서 SetPoint 아이콘 을 마우스 오른쪽 단추로 누른 다음 표시된 메뉴에서 종료를 선택합니다.

주*: SetPoint*를 실행하지 않으면 마우스의 확장 기능이 작동하지 않습니다*.*

SetPoint 소프트웨어의 설치를 해제하려면

- 
- 1. **시작 → 설정 → 제어판 → 프로그램 추가/제거**를 클릭합니다.<br>2. SetPoint 프로그램을 선택한 다음 **변경/제거** 단추를 클릭합니다.<br>3. 메시지가 표시되면 컴퓨터를 다시 시작합니다.
- 

주*: SetPoint* 및 *Bluetooth* 소프트웨어의 설치를 해제하면 *Dell Travel Mouse With Bluetooth Technology*의 작동을 완전히 중단합니다*. Dell*에서는 프로그램을 제거하지 *'*않는*'*  것을 권장합니다*.*

## <span id="page-12-0"></span>사용**: Dell™ Travel Mouse With Bluetooth® Technology** 소프트웨어

[SetPoint](#page-12-1) 실행 • [키보드 사용자 정의](#page-12-2)

### <span id="page-12-1"></span>**SetPoint** 소프트웨어 실행

SetPoint는 배경에서 조용하게 실행되면 이는 Windows® 작업 표시줄에 있는 SetPoint 아이콘 으로 표시됩니다.

마우스 설정을 사용자 정의하려면 다음 작업 중 하나를 수행합니다.

ı **시 작 → 프로그램 → SetPoint → 설정**을 클릭합니다.<br>ı Windows 작업 표시줄의 SetPoint 아이콘을 두 번 누릅니다.

### <span id="page-12-2"></span>**SetPoint** 소프트웨어를 사용하여 마우스 사용자 정의

마우스 설정을 변경하려면 SetPoint 소프트웨어에서 마우스 탭을 클릭합니다.

자세한 내용은 SetPoint 도움말을 참조하십시오.

# <span id="page-13-0"></span>보증**: Dell™ Travel Mouse With Bluetooth® Technology**

Dell Travel Mouse With Bluetooth Technology 보증에 대한 자세한 내용은 시스템 문서를 참조하십시오.